BATS uses standard tools and processes to support bill tracking and analysis. Bill information is automatically imported every hour from the Legislative Service Center (LSC).

| Bill Tracking - Overview                                                      | 2  |
|-------------------------------------------------------------------------------|----|
| Display Bill Information                                                      | 2  |
| Quick Links - Fiscal Notes Website / Legislative Service Center (LSC) Website | 2  |
| Bill History                                                                  |    |
| Bill Hearings                                                                 | 3  |
| Bill Hearings Report                                                          |    |
| Revised Code of Washington (RCW)                                              | 4  |
| Track Bills                                                                   |    |
| Track Bills - Agency                                                          | 5  |
| Track Bills - Agency Division/Team Tracking                                   | 6  |
| Track Bills - Classification                                                  | 7  |
| Track Bills - Related Bills                                                   | 8  |
| Update Description or Remove Connection for Related Bill                      | 9  |
| Track Bills - Who is Tracking This Bill                                       | 9  |
| Bill Information – Overview                                                   |    |
| Bill Information - General                                                    |    |
| Bill Information - Agency Position                                            |    |
| Bill Information - Agency Contacts                                            |    |
| Bill Information - Chamber Votes                                              |    |
| Bill Information - Sponsors                                                   |    |
| Bill Information - Analysis                                                   |    |
| Bill Information - Notes                                                      |    |
| Agency Bill Analysis - Overview                                               | 14 |
| Agency Bill Analysis - Generate Summary                                       | 14 |
| Agency Analysis - General Information                                         |    |
| Agency Analysis - Assignments                                                 |    |
| Agency Analysis - Details                                                     | 17 |
| Agency Analysis - Review Task Details                                         | 19 |
| Agency Analysis - Supplemental Information                                    | 19 |
| Agency Analysis - Notes                                                       | 20 |
| Agency Bill Analysis - Start Analysis                                         | 21 |
| Agency Bill Analysis - Ready For Review                                       |    |
| Agency Bill Analysis - Review Analysis                                        |    |
| Agency Bill Analysis - Final Review and Complete Analysis                     |    |
| Activate Analysis (Undo Complete)                                             |    |

## **Bill Tracking - Overview**

A bill number will remain the same throughout the life of the bill. The bill identification (ID) will automatically get updated to the most current version as it moves through the legislative process.

() BILL ANALYSIS & TRACKING SYSTEM

- 1. Select: Down arrow next to BATS.
- 2. Select: Bills.

→ BATS will display a list of bills based on the current view.

| BATS      |                                                             | ADMIN             |                      | HELP                                                                                                    | ?             |                |
|-----------|-------------------------------------------------------------|-------------------|----------------------|----------------------------------------------------------------------------------------------------|---------------|----------------|
| My Work   |                                                             | BATS              |                      | Contacts                                                                                                    |               |                |
| ⊎ 🗲 Dashb | oards                                                       | Agency            | Requests             | Internal Conta                                                                                                   | icts          |                |
| Activiti  | es                                                          | Bills             |                      | External Conta                                                                                                   | acts          |                |
| Queue     | s                                                           | 1 Hearing         | js                   | External Entitie                                                                                                 | es            |                |
|           |                                                             | •••• RCW's        |                      |                                                                                                    |               |                |
|           |                                                             | 1 Classific       | ations               |                                                                                                    |               |                |
| leg       | islature'                                                   |                   | ple view             | the view from<br>to display a                                                                                    |               | in the current |
| *         | System Views<br>All Bills in the cur                        | rrent legislature | <sup>≠</sup> Sar     | mple View 🕚                                                                                                    | /             |                |
| : 7       | Sample View                                                 |                   |                      | ort Title                                                                                                    | ▼ Bill ID ↓ ▼ |                |
|           | Create Personal<br>Save Filters as Ne<br>Save Filters to Cu | ew View           | 1018 - B<br>5963 - V | Inlawful dog tethering<br>reed-based dog regulations<br>Volf-livestock interactions<br>Volf conserv. & mgmt plan | SB 5812       |                |
| -         |                                                             |                   |                      |                                                                                                    |               |                |

BATS 🗸

Dashboards >

## **Display Bill Information**

Bill information includes several sections with additional details

- 1. Select: Bill.
- ➔ BATS will display bill

information.

→ Bill numbers remain the same throughout the life of the bill. The bill identification (ID) will get updated to the most current version as it moves through the legislative process.

| Bill Short Title                                                                                                    | 🔻 🛛 Bill ID 🔶 👻                      |                         |
|----------------------------------------------------------------------------------------------------|--------------------------------------|-------------------------|
| <u>0000 - Sample</u>                                                                                                    | Sample                               |                         |
| In this example<br>BILL : BILL INFORMATION<br>0000 - Sample<br>BIL :<br>BILL : BILL INFORMATION<br>OUDDO - Sample<br>BILL :<br>General<br>- Agency Position |                                      | ludes several sections. |
| <ul> <li>Agency Contacts</li> <li>Chamber Votes</li> </ul>                                                                                                  | Select a section to display details. |                         |
| <ul> <li>Sponsors</li> <li>Analysis</li> <li>Notes</li> </ul>                                                                                               |                                      |                         |
| Bill Status                                                                                                    | Bill Status Date Sample Date         |                         |

## Quick Links - Fiscal Notes Website / Legislative Service Center (LSC) Website Use the guick links on the bill information page to go to the Fiscal Notes website or the LSC website.

1. Select: Search for Fiscal Notes -- or --Select: LSC Website.

LSC WEBSITE

**BILL : BILL INFORMATION** 0000 - Sample

## Bill History

Use bill history to display additional information about a bill.

- 1. Select: Down arrow next to the bill.
- 2. Select: Bill History.

→ BATS will display additional information about the bill.

BILL ANALYSIS & TRACKING SYSTEM Bills > 0000 - Sample Common Legislative Detail Ē Activities Related Bills **a** Bill History Ŕ Closed Activitie 汷 Hearings Audit History • • • **RCWs +** Stakeholders æ Tracking Agency Connection Classifications In this example, bill history is displayed. Legislative Bill Activity Log Associated... • ✓ Action Date ↑ Bill Status Action Description Sample Date/Time First reading, referred to Law & Justice. Sample Sample Date/Time Sample By resolution, reintroduced and retained in pre

## **Bill Hearings**

Use hearings to display additional information about a bill.

- 1. Select: Down arrow next to the bill.
- 2. Select: Hearings.

→ BATS will display information about hearings for the bill.

➔ If the bill includes a hearing link, you can select the link and BATS will display the Legislative Service Center (LSC) website with additional information about the hearing.

Hearing Link

http://www.leg.wa.gov/sample

#### **Bill Hearings Report**

Use run report to display the hearings report.

1. Select: Run Report.

➔ BATS will display available reports and parameters based on the current view.

- 2. Select: Report.
- 3. Select: Report parameters.
- 4. Select: Run Report.
- → BATS will display report results.

Image: Bill analysis & TRACKING SYSTEM Bills > 0000 - Sample Common Legislative Detail R Activities Related Bills Bill History 翻 Closed Activities 2 Hearings Audit History RCWs **++**1 Stakeholders æ Tracking + Agency Connection Classifications In this example, information about bill hearings is displayed. All Hearings . 📲 CHART PANE 👻 🗈 RUN REPORT 👻 🖳 EXPORT HEARINGS 🗌 Hearing Date/Time ↑ Committee Name Hearing Link Hearing Location Hearing Number Sample Date/Time Sample http://www.leg.wa.gov/sample Sample Sample Date/Time http://www.leg.wa.gov/sample Sample

In this example, we select the hearing schedule report based on the 'all hearings' view.

Select Records

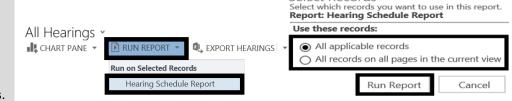

## **Revised Code of Washington (RCW)**

Use RCWs to display additional information about a bill.

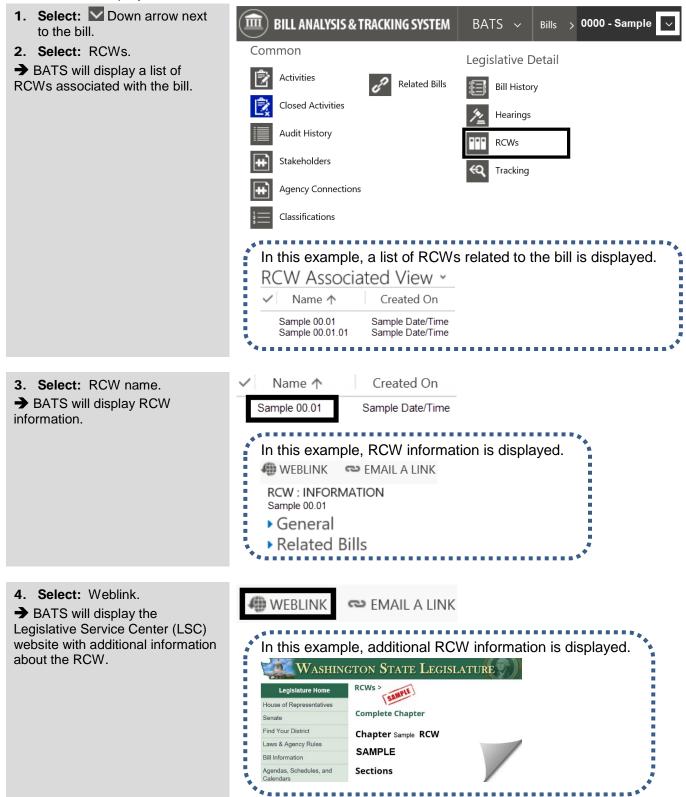

## Track Bills

BATS uses standard tools and processes to track bills. For example, you can track bills and get an email with information about bill updates from data imported from the Legislative Service Center (LSC).

- Track with hourly updates = one email every hour. If you are tracking 10 bills with hourly updates, you will receive one email every hour with information about the 10 bills (not 10 separate emails).
- Track with daily updates = one email every day. If you are tracking 10 bills with daily updates, you will receive one email every day with information about the 10 bills (not 10 separate emails).

| <ol> <li>Select: Track without<br/>updates</li> <li> or</li> </ol>                                                                                          | TRACK WITHOUT UPDATES O TRACK WITH HOURLY UP                                                                                                    |
|----------------------------------------------------------------------------------------------------|----------------------------------------------------------------------------------------------------|
| Select: Track with hourly<br>updates<br>or<br>Select: Track with daily<br>updates.<br>→ To stop tracking a bill, select<br>stop tracking. BATS will display | <ul> <li>BILL : BILL INFORMATION<br/>0000 - Sample</li> <li>Track without updates BATS will not send you an email.</li> <li>Track with hourly updates BATS will send you one email every hour.</li> <li>Track with daily updates BATS will send you one email every day.</li> </ul> |
| this option if you are tracking a bill.                                                                                                    | In this example, we use a standard view to display bills we are<br>tracking for the current legislature.                                                                                                    |
|                                                                                                    | ➡ Bills I'm Tracking for the Current Legislature ▼                                                                                                    |
|                                                                                                    | System Views<br>All Bills in the current legislature<br>Bills I'm Tracking for the Current Legislature                                                                                                    |

#### **Track Bills - Agency**

Agency administrators and agency coordinators can track bills for an agency. For example, you can designate bills for agency tracking so BATS users in your agency can find the bills using a shared view.

| <ol> <li>Select: Add.</li> <li>→ To stop tracking a bill for the</li> </ol>                           | TRACK WITHOUT UPDATES O TRACK WITH HOURLY UP TRACK WITH DAILY UPDA                            |
|----------------------------------------------------------------------------------------------------|-----------------------------------------------------------------------------------------------|
| agency, select remove. BATS will<br>display this option if you are<br>tracking a bill for the agency. | In this example, we use a standard view to display bills tracked by the agency.               |
| REMOVE                                                                                                | ➡ Bills My Agency is Tracking                                                                 |
|                                                                                                    | System Views         All Bills in the current legislature         Bills My Agency is Tracking |

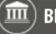

## Track Bills - Agency Division/Team Tracking

Agency administrators and agency coordinators can track bills for an agency division. For example, you can designate bills for division tracking so BATS users in your agency can find the bills using a shared view.

| 1. Select: ••• Ellipsis.                                                                                                    | TRACK WITHOUT UPDATES 🕜 TRACK WITH HOURLY UP 📅 TRACK WITH DAILY UPDA 🗗 ADD                                                                                                    |
|----------------------------------------------------------------------------------------------------|----------------------------------------------------------------------------------------------------|
| 2. Select: Division.                                                                                                    | 물 Division                                                                                                    |
| <ul> <li>3. Select: Division name.</li> <li>4. Select: Next.</li> <li>→ BATS will display an error message if divisions have not been created for the agency.</li> <li>→ Agency administrators can create divisions using the BATS Admin menu.</li> </ul>                   | In this example, we select a sample division from the list. The Agency 123 Sample Agency Select the Division to add or delete a Team Tracking record for this Bill. Sample Communications Executive Facilities Finance Sample Next Qancel                                                                                                    |
| <ul> <li>5. Select: Next.</li> <li>6. Select: Finish.</li> <li>To stop tracking a bill, select</li> <li>ellipsis and select division again. BATS will guide you through the process to select the division name and remove the bill from division/team tracking.</li> </ul> | A new Sample Tracking record has been created for bill "0000 - Sample"<br>Do you have additional Division Tracking actions to perform?<br>No Further Action<br>Previous Next Cancel<br>Previous Emish Cancel<br>In this example, we use a shared view to display bills tracked by<br>the agency sample division.<br>You may need to create a new view if it doesn't already exist.<br>For example, some agencies have their administrator or<br>coordinator create and share views for each division.<br>Bills Division "Sample" is tracking ~<br>Will Short Title A Bill ID Bill Status Bill Status Date<br>0000 - Sample Sample Sample Sample Date |

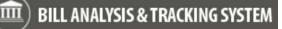

## **Track Bills - Classification**

Agency administrators and agency coordinators can track bills for a classification. For example, you can designate bills for classification tracking so BATS users in your agency can find the bills using a shared view.

| <ol> <li>Select: Down arrow next to the bill.</li> </ol>                                                                                                    | BILL ANALYSIS & TRACKING SYSTEM                                                                                                    | BATS ∼ Bills > <b>0000 - Sample</b> ⊂                                                                                                    |
|----------------------------------------------------------------------------------------------------|----------------------------------------------------------------------------------------------------|----------------------------------------------------------------------------------------------------|
| to the bill.<br>2. Select: Classifications.<br>→ BATS will display a list of<br>classifications associated with<br>tracking the bill.                                                                                                    | Common   Image: Activities   Image: Closed Activities   Image: Audit History   Image: Stakeholders   Image: Agency Connections   Image: Classifications                                                                                                    | Legislative Detail   Image: Second structure   Image: Second structure   Image: Hearings   RCWs   Image: Second structure   Image: Tracking |
| <b>3. Select:</b> Add Existing Classifications.                                                                                                    |                                                                                                    | N REPORT 👻 🔩 EXPORT CLASSIFICATIONS                                                                                                    |
| <ul> <li>4. Select: Classification.</li> <li>→ Use  lookup to find the classification.</li> <li>→ BATS will display a list of classifications associated with tracking the bill.</li> <li>→ Agency administrators can create classifications using BATS Admin menu.</li> </ul> | Active Classifications<br>Active Classifications<br>Active Classifications<br>CHART PANE<br>CHART PANE<br>CHART PA | v view if it doesn't already exist.<br>ion Sample v<br>oduced<br>Date                                                                       |

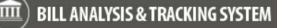

## **Track Bills - Related Bills**

Agency administrators and agency coordinators can track related bills. For example, use related bills to connect one bill to another bill for tracking and reference.

| <ol> <li>Select: Down arrow next<br/>to the bill.</li> </ol>                                                              | BILL ANALYSIS & TRACKING SYSTEM BATS V Bills > 0000 - Sample                                                                                                    |
|----------------------------------------------------------------------------------------------------|----------------------------------------------------------------------------------------------------|
| <ul> <li>2. Select: Related Bills.</li> <li>→ BATS will display a list of related bills.</li> </ul>                       | Common Legislative Detail   Image: Activities Image: Bill History   Closed Activities Image: Bill History   Audit History Image: Bill History   Image: Audit History Image: Bill History   Image: Stakeholders Image: Bill History   Image: Agency Connections Image: Bill History   Image: Classifications Image: Bill History |
| <ul> <li>3. Select: Add New Related Bill.</li> <li>→ BATS will display bill information.</li> </ul>                       | Related Bill Associated View ✓         ADD NEW RELATED BILL         IL       CHART PANE ✓         IL       CHART PANE ✓         Related To       Related From ↑         No Related Bill records found.                                                                                                    |
| <ul> <li>4. Select: Bill. This will be the related bill.</li> <li>→ Use P lookup to find the bill.</li> </ul>             | A Relate to<br>Related To                                                                                                    |
| <ul> <li><b>5.</b> Input: Description.</li> <li>→ Provide brief description for why you are relating the bill.</li> </ul> | Related To     0123 - Sample 123       Description                                                                                                    |
| 6. Select: Save.                                                                                                    | Save<br>In this example, we use a view to display related bills.<br>Related Bill Associated View ~<br>+ ADD NEW RELATED BILL CHART PANE ~ RUN REPORT<br>Related To Related From A Description<br>0123 - Sample 123 0000 - Sample Sample                                                                                         |

## Update Description or Remove Connection for Related Bill

Agency administrators and agency coordinators can update the description and/or remove the connection to a related bill.

| <ol> <li>Double-Click: Row. This is<br/>the row for the related bill.</li> <li>→ BATS will display related bill<br/>information.</li> </ol>                                                                        | Related Bill Associated View ✓         + ADD NEW RELATED BILL       It CHART PANE ✓       It RUN REPORT         ✓       Related To       Related From ↑       Description         ✓       0123 - Sample 123       0000 - Sample       Sample         →       If you accidentally select the link to the bill, BATS will display details about the bill instead of related bill information.         ✓       Related To       Related From ↑         ✓       Related To       Related From ↑ |
|----------------------------------------------------------------------------------------------------|----------------------------------------------------------------------------------------------------|
| <ul> <li>Input: Description (brief description to explain why you are relating the bill)         <ul> <li>or</li> <li>Select: Delete (this will remove the connection to the related bill).</li> </ul> </li> </ul> | Related To 0123 - Sample 123<br>Description Sample or<br>→ In this example, we select delete to confirm that we want<br>to remove the connection to the related bill.<br>Confirm Deletion<br>Do you want to delete this Related Bill? You can't undo this action.                                                                                                    |
| 3. Select: Save.                                                                                                    | Save                                                                                                    |

#### Track Bills - Who is Tracking This Bill

Agency administrators and agency coordinators can display information about who is tracking a bill.

- Select: ∑ Down arrow next to the bill.
- 2. Select: Tracking.

➔ BATS will display a list of users and divisions/teams in the agency who are currently tracking the bill.

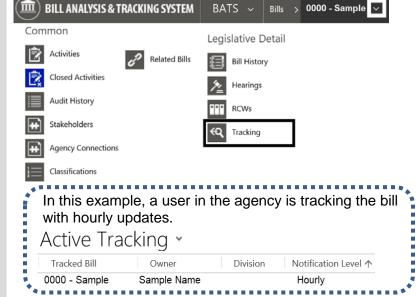

## **Bill Information – Overview**

Bill information includes several sections with additional details.

- A bill number will remain the same throughout the life of the bill. The bill identification (ID) will get updated to the most current version as it moves through the legislative process. Use the <u>bill history report</u> to display additional information about the versions.
- The analysis section includes several additional sections to collect information for <u>agency bill analysis</u>.

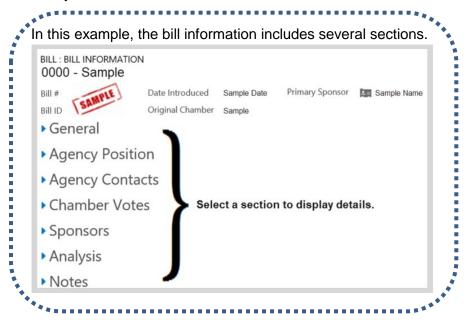

#### **Bill Information - General**

Use the general section to display information about the bill. This information is imported every hour from the Legislative Service Center (LSC).

You can display information in the general section but you cannot change it.

| n this example, the gener          | ral sectio | on includes additional info     | rmation i | mported from LSC.          |
|------------------------------------|------------|---------------------------------|-----------|----------------------------|
| General<br>Session<br>Short Title* | NPLE       |                                 |           |                            |
| Companion Bill                     | ·          | Related Draft #                 | Sample 🔒  |                            |
| Passed By Chamber Of Origin Flag   | A          | Passed By Opposite Chamber Flag | ·         | Passed by Legislature Flag |
| Tracking Notes                     | ******     |                                 |           | Related Agency Request     |

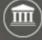

## **Bill Information - Agency Position**

Use the agency position section to update information about the agency position and priority for a bill. This section is usually updated after your agency has completed the agency bill analysis.

|                                                                                                    | aller your agency has completed in  |
|----------------------------------------------------------------------------------------------------|-------------------------------------|
| <ol> <li>Select: Agency Position.</li> <li>→ BATS will display information for agency position and priority.</li> </ol> | <ul> <li>Agency Position</li> </ul> |
| 2. Select: + plus icon.                                                                                                 | +                                   |
| <b>3. Input:</b> Agency Short Title.                                                                                    | Agency Short Title                  |
| 4. Select: Agency Position.                                                                                             | Agency Position                     |
| 5. Select: Agency Priority.                                                                                             | Agency Priority                     |
| 6. Select: Save.                                                                                                    | Save                                |

## **Bill Information - Agency Contacts**

Use the agency contacts section to provide information about stakeholders and other contacts.

1. Select: Agency Contacts. Agency Contacts → BATS will display information for agency contacts. 2. Select: + plus icon. +Name and Organization (if applicable) 3. Input: Name and organization. → This is the name and organization of the contact. For example, provide first and last name for a stakeholder. Include their organization name if applicable. Role ' 4. Select: Role. This is the role for the agency contact. Description 5. Input: Description. Provide brief description to explain why you are connecting this agency contact to the bill. 6. Select: Save. Save → Use the III trash can icon to In this example, we hover the cursor over the agency contact delete an agency contact. information to select the III trash can icon. → Select the agency contact name to update their information. Name 🛧 Role Position Description Name 🛧 Sample Sample Sample Sample Sample

## **Bill Information - Chamber Votes**

Use the chamber votes section to display information about house and senate votes for the bill. This information is imported every hour from the Legislative Service Center (LSC).

You can display information in the chamber votes section but you cannot change it.

| Chamber Votes                                     |                                                   |
|---------------------------------------------------|---------------------------------------------------|
| House Votes                                       | Senate Votes                                      |
| Chamber Date ↓ Vote Id ↓ Yeas Nays Absent Excused | Chamber Date ↓ Vote Id ↓ Yeas Nays Absent Excused |

#### **Bill Information - Sponsors**

Use the sponsors section to display information about sponsors for the bill. This information is imported every hour from the Legislative Service Center (LSC).

You can display information in the sponsors section but you cannot change it.

In this example, there are primary and secondary sponsors for the bill. You can select a sponsor name to display their contact information. Sponsors Sponsor Order ↑ Role (To) Connected To 0 Primary Bill Sponsor Sample Name 1 Secondary Bill Sponsor Sample Sample 2 Secondary Bill Sponsor Sample

#### **Bill Information - Analysis**

Use the analysis section to create and maintain detailed information, assignments, and notes.

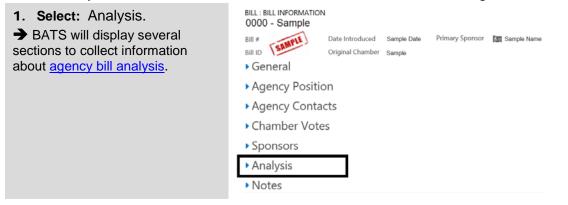

#### Bill Information - Notes

Use the notes section to provide additional information for the bill.

1. Select: Notes.

2. Input: Notes.

Notes

# NOTES

-- and/or - Select: Attach.
 → BATS uses standard options to browse, select, and upload attachments.

3. Select: Done.

→ BATS will display information about notes and/or attachments.

 $\rightarrow$  Use the  $\times$  icon to delete your note and/or attachment.

| Sample                                                                                                    |      |
|----------------------------------------------------------------------------------------------------|------|
| Attach                                                                                                    | Done |
| Done                                                                                                    |      |
| In this example, the notes section includes an excel spreadshee<br>with the name of the person who uploaded the attachment and t<br>date/time it was uploaded. |      |
| <ul> <li>Use the x icon to delete your note or attachment.</li> <li>NOTES</li> </ul>                                                                           |      |
| Enter a note                                                                                                    |      |
| Sample Attachment.xlsx ×                                                                                                    |      |
| Sample Name - Sample Date/Time                                                                                                    |      |

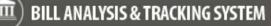

## Agency Bill Analysis - Overview

Agency administrators and agency coordinators can use the analysis section to create and maintain detailed information, assignments, and notes.

 You can create multiple analysis records. For example, some agencies create multiple analysis records to develop different 'what if' scenarios.

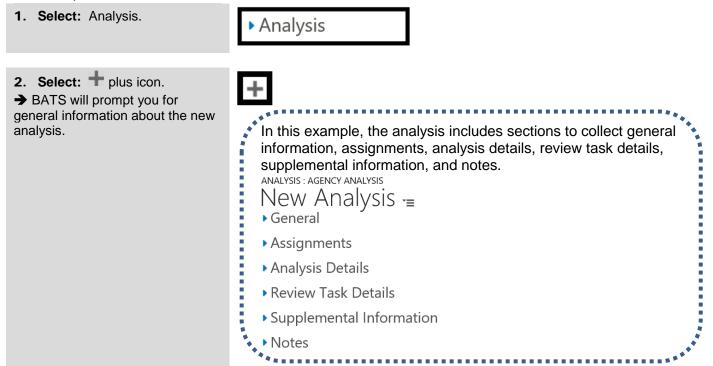

#### **Agency Bill Analysis - Generate Summary**

Use generate summary to review analysis information.

| <ol> <li>Select: Generate Summary.</li> <li>→ BATS will display a summary of the analysis.</li> </ol> | R SAVE | 😭 SAVE & CLOSE                            | j delete 🛛 😵 Required e             | ELEMENTS GENERATE SUMMARY |
|----------------------------------------------------------------------------------------------------|--------|-------------------------------------------|-------------------------------------|---------------------------|
|                                                                                                    | AN     | Agency Request .<br>ALYSIS NAME:          | Analysis Summary - For              | Internal Use Only DRAFT   |
|                                                                                                    | SHO    | ENCY REQUEST NUMBER:<br>ORT TITLE:        | Z-DRAFT NUMBER:                     | PRIMARY CONTACT:          |
|                                                                                                    |        | ORT DESCRIPTION:<br>AD ANALYSIS:          | PROGRAM:                            | DIVISION C                |
|                                                                                                    |        | EATED:<br>f summary of what this bill doe | PREPARED BY:<br>es and its purpose: | DATE DUE:                 |

## Agency Analysis - General Information

Use the general section to provide basic information about the analysis.

| <ol> <li>Input: Analysis Name.</li> <li>→ Use up to 100 characters to input a name for your agency analysis.</li> <li>→ Some agencies include the version of the bill in their analysis name.(a bill number doesn't change but the version may change during the life of a bill).</li> </ol> | Analysis Name * Sample                                                                                                    |
|----------------------------------------------------------------------------------------------------|----------------------------------------------------------------------------------------------------|
| 2. Select: Program/Division.                                                                                                    | Program/Division                                                                                                    |
| <b>3. Select:</b> Division coordinator.                                                                                                    | Division Coordinator                                                                                                    |
| <ul> <li>Select: Lead Analysis.</li> <li>→ Yes/No to indicate if this is the lead analysis. For example, some agencies create a lead analysis as their primary analysis and create additional analysis records for 'what if' scenarios.</li> </ul>                                           | Lead Analysis?                                                                                                    |
| <ul> <li><b>5. Select:</b> Preparer.</li> <li>→ This is the person responsible for providing the analysis.</li> </ul>                                                                                                    | <ul> <li>In this example, we leave the preparer name and due date blank.</li> <li>If you are not the agency coordinator, you might want to skip t steps and let the coordinator assign the preparer and due date</li> </ul> |

If you are not the agency coordinator, you might want to skip these steps and let the coordinator assign the preparer and due date as part of their process. For example, some agencies designate a person to act as a coordinator for their agency analysis processes.

|                  | Preparer     | Q    |   |   |
|------------------|--------------|------|---|---|
|                  | Preparer Due | Date | • | ~ |
|                  |              |      |   |   |
| 7. Select: Save. | Save         |      |   |   |

6. Select: Preparer Due Date.

## Agency Analysis - Assignments

Agency administrators and agency coordinators can use the assignments section to prepare and display a list of reviewers for the agency analysis. For example, some agency coordinators will create a new analysis record and make assignments for other BATS users in their agency to provide reviews and edit the analysis.

- BATS also provides an option to link a default coordinator and up to seven default reviewers using programs/divisions. For example, agency administrators can link a division coordinator and reviewers to a program. When you associate that program to your agency analysis, BATS will auto-fill assignments/tasks to prepare and review the analysis. Reference the job aid for divisions/programs/classifications for more information about setting up the defaults.
- **1. Select:** Reviewer.

 $\rightarrow$  Use  $\bigcirc$  lookup to find reviewers for the agency analysis.

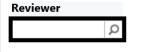

2. Select: Due Date.

➡ BATS will automatically update the status for assignments. For example, the reviewer status will remain 'not assigned' until the analysis is prepared and ready for review.

| Date                          |                                                            |            |
|-------------------------------|------------------------------------------------------------|------------|
|                               | <b>••</b> •                                                |            |
| In this average               |                                                            |            |
|                               | the status is not assign<br>sis is not ready for re<br>its |            |
| the agency analy              | sis is not ready for ready for ready                       |            |
| the agency analy<br>Assignmen | vsis is not ready for ready for ready                      | eview yet. |

3. Select: Save.

Save

## **Agency Analysis - Details**

Agency administrators and agency coordinators can use the details section to provide analysis details for the bill. BATS will display information based on current instructions for the legislative session (this job aid provides sample analysis details).

- The analysis details section provides a quick way to scroll through all of the details and apply formatting for narrative sections. You can also input analysis details by using '<u>start analysis</u>' (top banner area). BATS will guide you through the analysis details step-by-step with additional information. When you are finished, you can use the analysis details section to edit the information and apply formatting.
- Use plain talk to provide clear and concise answers for the narrative sections to help ensure decision makers can easily understand your agency analysis.

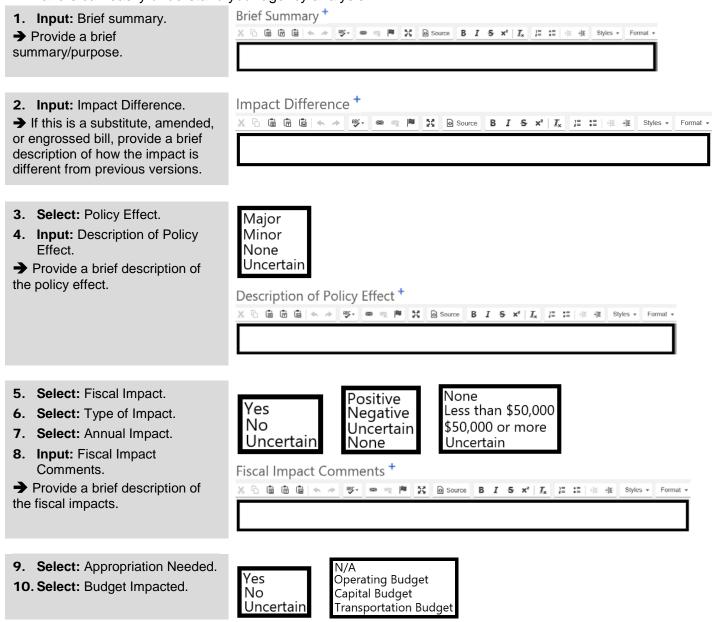

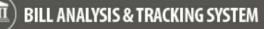

#### Bill Tracking and Analysis Bill Analysis & Tracking System (BATS)

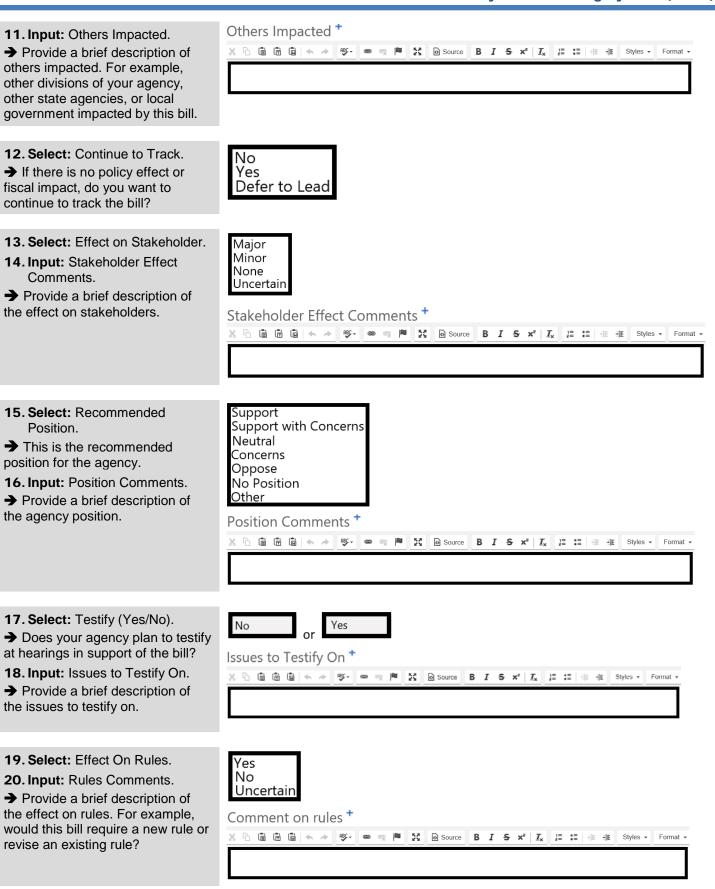

## Bill Tracking and Analysis Bill Analysis & Tracking System (BATS)

| <ul> <li>21. Select: Should AG Review (Yes/No).</li> <li>→ Should attorney general review the bill?</li> </ul>                              | No Yes                                                                                                    |
|----------------------------------------------------------------------------------------------------|----------------------------------------------------------------------------------------------------|
|                                                                                                    |                                                                                                    |
| <ul> <li>22. Input: AG Information.</li> <li>→ Provide a brief description or other information for the attorney general review.</li> </ul> | Ag information <sup>+</sup><br>X ⓑ ⓑ ⓑ ⓑ ☆ ≫ ॐ · ● ♀ № X @ Source B I S ×* Ix I = := - E Styles - Format -                                                  |
|                                                                                                    |                                                                                                    |
| <ul><li>23. Input: General Comments.</li><li>→ Provide additional comments.</li></ul>                                                       | General comments <sup>+</sup><br>X ि @ @ @ ☆ ♪ ♥・ ● ♥ № X @ Source B I S x* IX II II II II II Styles - Format -                                             |
|                                                                                                    |                                                                                                    |
| 24. Select: Save.                                                                                                    | Save                                                                                                    |
|                                                                                                    | <b>to display status and information about tasks related to the analysis.</b><br>additional details and you can complete the task if it is assigned to you. |
| <ol> <li>Select: Review Task Details.</li> <li>→ BATS will display a list of tasks</li> </ol>                                               | <ul> <li>Review Task Details</li> </ul>                                                                                                    |

related to the analysis.

➔ In this example, the task list is displayed for the agency analysis. Reviewer Name Reviewer Title/Purpose ↑ Due Date Activity Status Actual End Sample Date/Time Completed Sample Name Reviewer Sample Date/Time Sample Name Reviewer Sample Date/Time Open Status In Review

## **Agency Analysis - Supplemental Information**

Use the supplemental information section to provide additional details for the agency analysis.

 Use plain talk to provide clear and concise answers for the narrative sections to help ensure decision makers can easily understand your agency analysis.

| 1. Select: Supplemental<br>Information.                                                | Supplemental Information |  |  |  |  |
|----------------------------------------------------------------------------------------|--------------------------|--|--|--|--|
|                                                                                        |                          |  |  |  |  |
| 2. Input: Supplemental information.                                                    | Supplemental 1           |  |  |  |  |
| ➔ BATS provides sections for<br>Supplemental 1, Supplemental 2,<br>and Supplemental 3. | Supplemental 2           |  |  |  |  |
|                                                                                        | Supplemental 3           |  |  |  |  |
|                                                                                        |                          |  |  |  |  |

## **Agency Analysis - Notes**

Use the notes section to provide additional information for the agency analysis.

NOTES

1. Select: Notes.

Notes

#### 2. Input: Notes. -- and/or --Select: Attach.

→ BATS uses standard options to browse, select, and upload attachments.

3. Select: Done.

→ BATS will display information about notes and/or attachments.

 $\rightarrow$  Use the  $\times$  icon to delete your note and/or attachment.

| Sample                                                                                                    |                      |
|----------------------------------------------------------------------------------------------------|----------------------|
| J Attach                                                                                                    | Done                 |
| Done In this example, the notes section includes an with the name of the person who uploaded the date/time it was uploaded. Use the icon to delete your note or attact NOTES Enter a note | e attachment and the |
| Sample Attachment.xlsx ×                                                                                                    |                      |
| Sample Name - Sample Date/Time                                                                                                    |                      |
| ***************************************                                                                                                    |                      |

## Agency Bill Analysis - Start Analysis

Use 'start analysis' to input analysis for the agency analysis.

BATS will guide you through the analysis details step-by-step with additional information. Use plain talk to provide clear and concise answers for the narrative sections to help ensure decision makers can easily understand your agency analysis.

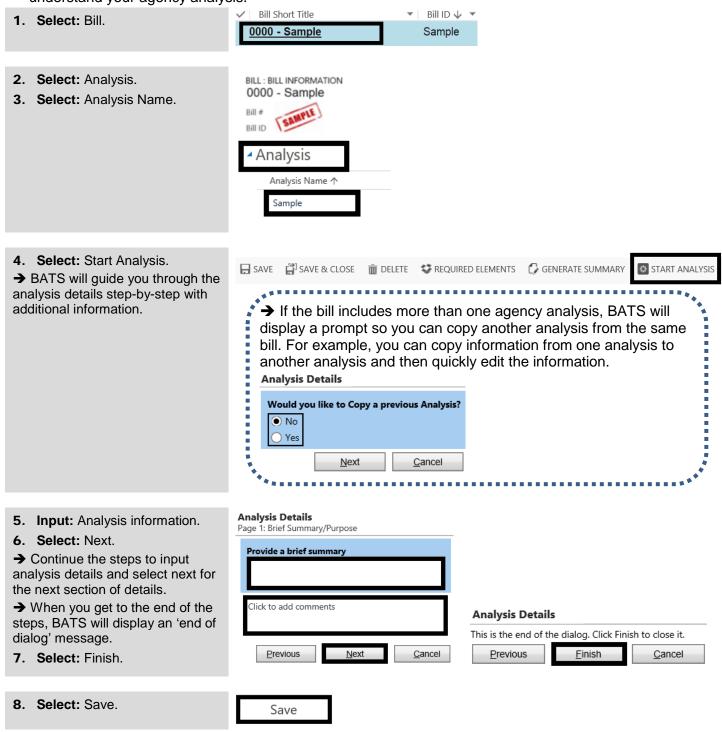

## Agency Bill Analysis - Ready For Review

Agency administrators and agency coordinators can use the ready for review option to indicate the analysis is available for the review cycle.

Remember to select 'mark complete' after you select 'ready for review'. When you finish your action item and mark the item complete, BATS will update the status and assignments.

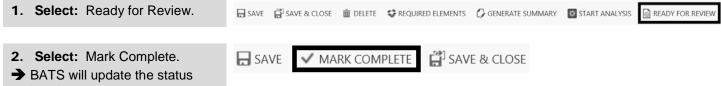

and assignments.

### Agency Bill Analysis - Review Analysis

BATS will automatically send you an email when you are assigned to review agency analysis.

- Remember to select 'save & close' and 'mark complete'. For example, when you finish your action item and  $\checkmark$ mark the item complete, BATS will update the status and assignments.
- If there are multiple reviewers for the analysis, each reviewer will select 'mark item complete' after they  $\checkmark$ review the analysis and the agency administrator will select 'complete' when they are done with their final review.

| <ol> <li>Select: Link to the analysis<br/>that needs to be reviewed.</li> <li>→ BATS will display the agency<br/>analysis sections.</li> </ol>                   | BILL ANALYSIS & TRACKING SYSTEM       BATS ~       Activities > Review the Analysis for Sample         REVIEW ENTRY : ANALYSIS REVIEW ENTRY       Review the Analysis for Sample *=       •         General       Reason for review       Review the Analysis for Sample       Regarding |
|----------------------------------------------------------------------------------------------------|----------------------------------------------------------------------------------------------------|
|                                                                                                    |                                                                                                    |
| <ul> <li>2. Select: Generate Summary.</li> <li>→ BATS will open a browser tab to display a summary of the analysis so you can review the information.</li> </ul> | SAVE SAVE & CLOSE REQUIRED ELEMENTS GENERATE SUMMARY                                                                                                    |
| <ul> <li>3. Edit: Agency analysis information if needed.</li> <li>→ Scroll down or select agency analysis sections to edit information if needed.</li> </ul>     | ANALYSIS : AGENCY ANALYSIS Sample *= • General • Assignments • Analysis Details • Review Task Details • Supplemental Information • Notes                                                                                                    |
| 4 Calasta Caus & Olass                                                                                                    |                                                                                                    |
| <ul> <li>4. Select: Save &amp; Close.</li> <li>→ BATS will display the assigned activity for the review.</li> </ul>                                              | SAVE & CLOSE                                                                                                    |
|                                                                                                    |                                                                                                    |
| <ul> <li><b>5. Select:</b> Mark Complete.</li> <li>→ BATS will update the status and assignments.</li> </ul>                                                     | SAVE       MARK COMPLETE         REVIEW ENTRY : ANALYSIS REVIEW ENTRY                                                                                                    |

## Agency Bill Analysis - Final Review and Complete Analysis

Agency administrators can review, edit, and complete the analysis process.

- Remember to select 'save & close' and 'complete'. For example, when you finish your final review and select complete, BATS will update the status and assignments.
- BATS will automatically update the status for the agency bill analysis as it moves through the prepare and review process. For example, BATS will automatically change the status from 'assigned' to 'in review' after the preparer selects 'ready for review'. If there are multiple reviewers for the analysis, each reviewer will select 'mark item complete' after they review the analysis and the agency administrator will select 'complete' when they are done with their final review.

| 1. Select: Complete.                           | In this example, we select complete. |                |                 |                   |                  |  |
|------------------------------------------------|--------------------------------------|----------------|-----------------|-------------------|------------------|--|
| ➔ BATS will update the status and assignments. | SAVE                                 | 😭 SAVE & CLOSE | <u> </u> DELETE | REQUIRED ELEMENTS | GENERATE SUMMARY |  |

## Activate Analysis (Undo Complete)

Agency administrators can use 'activate' to reset (unlock) analysis steps on a completed analysis. For example, you may need to use this if you selected 'complete' for the analysis and need to make additional updates before you submit the agency request to OFM.

When you select activate, BATS will update the reviewer status to 'not assigned' and unlock the analysis so you can make additional updates and select 'in review' again to restart the review process.

🔚 SAVE 📲 SAVE & CLOSE 🝈 DELETE 🔩 REQUIRED ELEMENTS 🚺 GENERATE SUMMARY 🗹 ACTIVATE